# **AVID - Simple Trimming, Staying in Sync, Fixing Sync, & Advanced Trim - Slip and Slide**

#### **Trim Tool in Avid**

The Avid Trim Tool can be a fairly daunting editing tool to the uninitiated. However, as you learn the tool, you'll find that it is incredibly powerful. If you'd like to watch a [Lynda.com](http://Lynda.com) video, sign onto your [UT Lynda Portal](https://shib.lynda.com/Shibboleth.sso/InCommon?providerId=https://idp.its.utexas.edu/idp/shibboleth&target=https://shib.lynda.com/InCommon) and navigate to this [Trimming tutorial.](https://www.lynda.com/Media-Composer-tutorials/Trim-Smart-tool/502106/579956-4.html?autoplay=true)

This document contains the following sections:

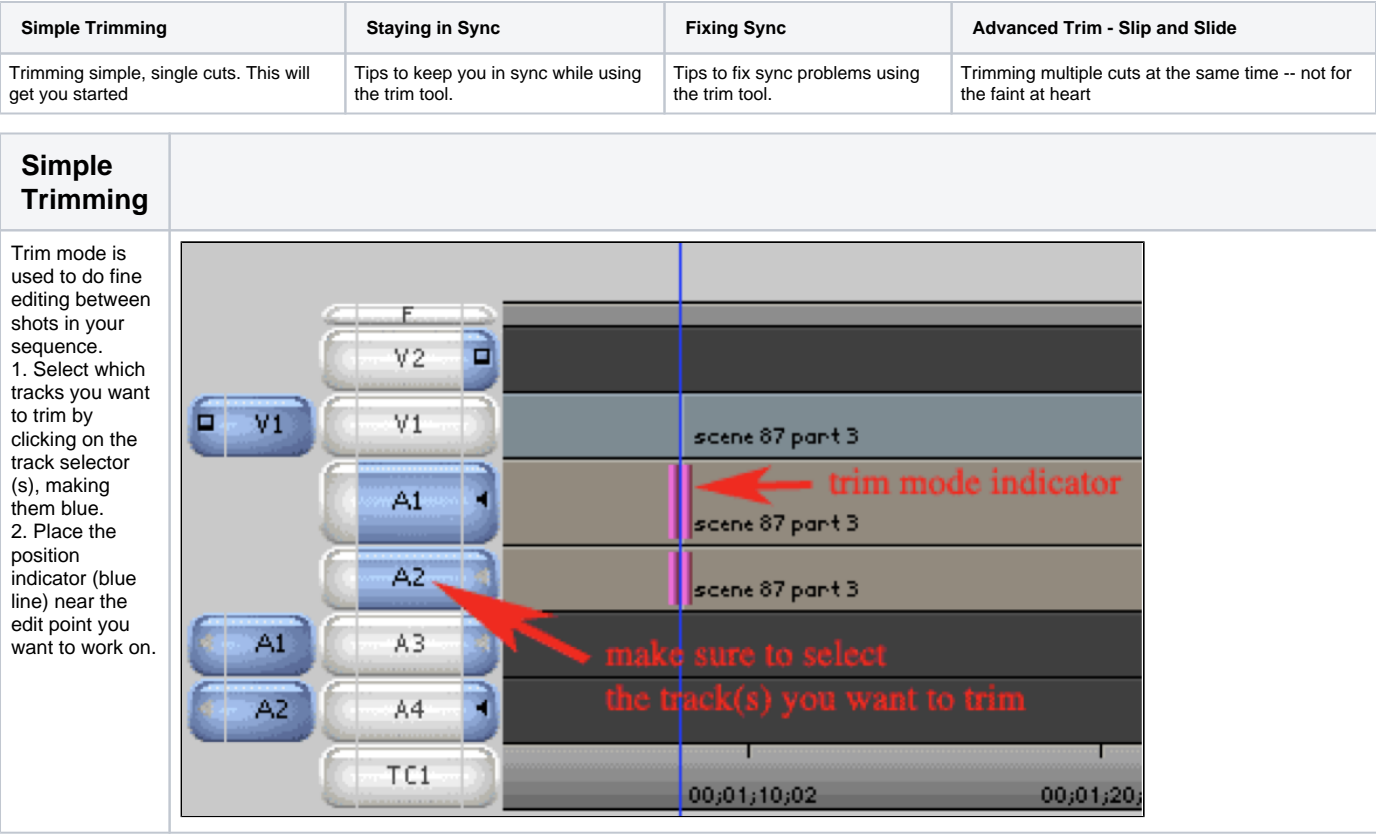

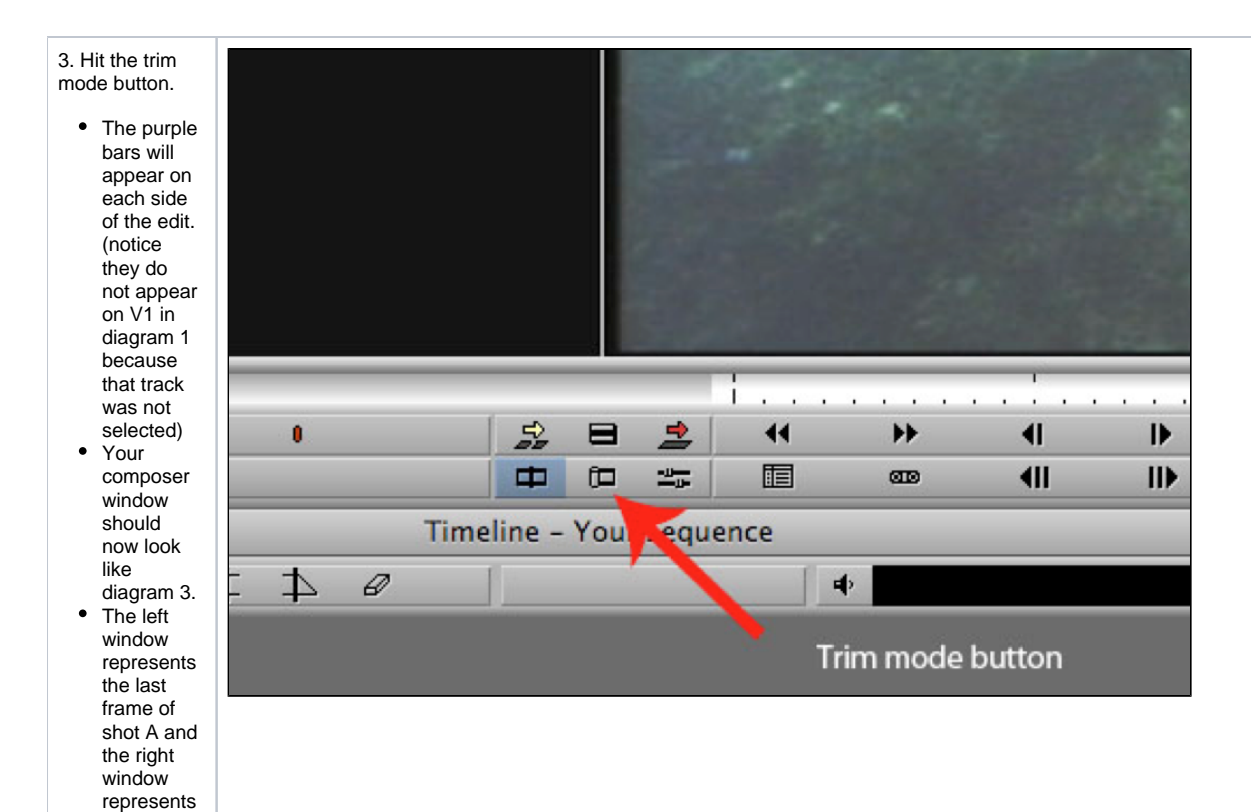

4. Choose whether you want to trim the incoming shot (the truck), the outgoing shot (the woman) or both at once (diagram 3).

the first frame of shot B.

• To trim one side, the truck shot for instance, you would click on the left side of the Composer window. The mouse will turn into a "singleside trim" icon and the double purple bars will become single purple bars in your timeline.

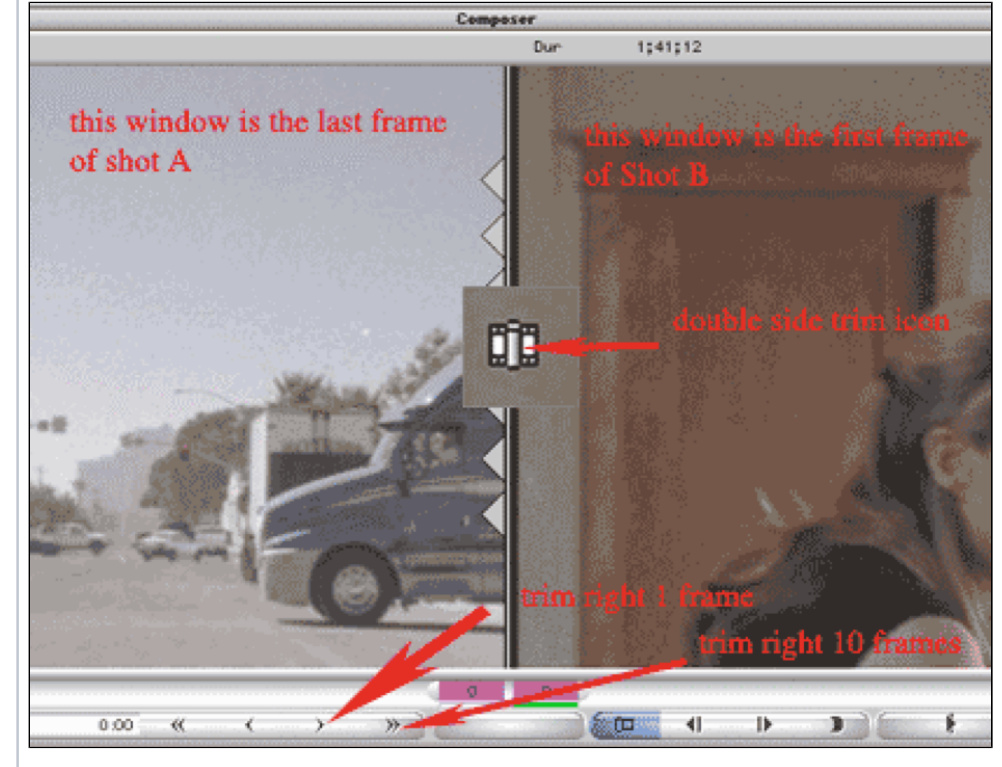

• To trim both sides you would click in the middle of the windows. When you move the mouse to the middle you will notice a double sided trim icon appears.5. Trim the shot by clicking on either the single arrow for trimming one frame or the double arrow for trimming 10 frames (diagram 3) • Trimming is done in terms of direction  $not + or -$ If you want to add frames to the tail of the truck shot, you would move in the right direction, using the right arrow. If you wanted to add frames the to the head of the woman shot you would move in the left direction and use the left arrow.

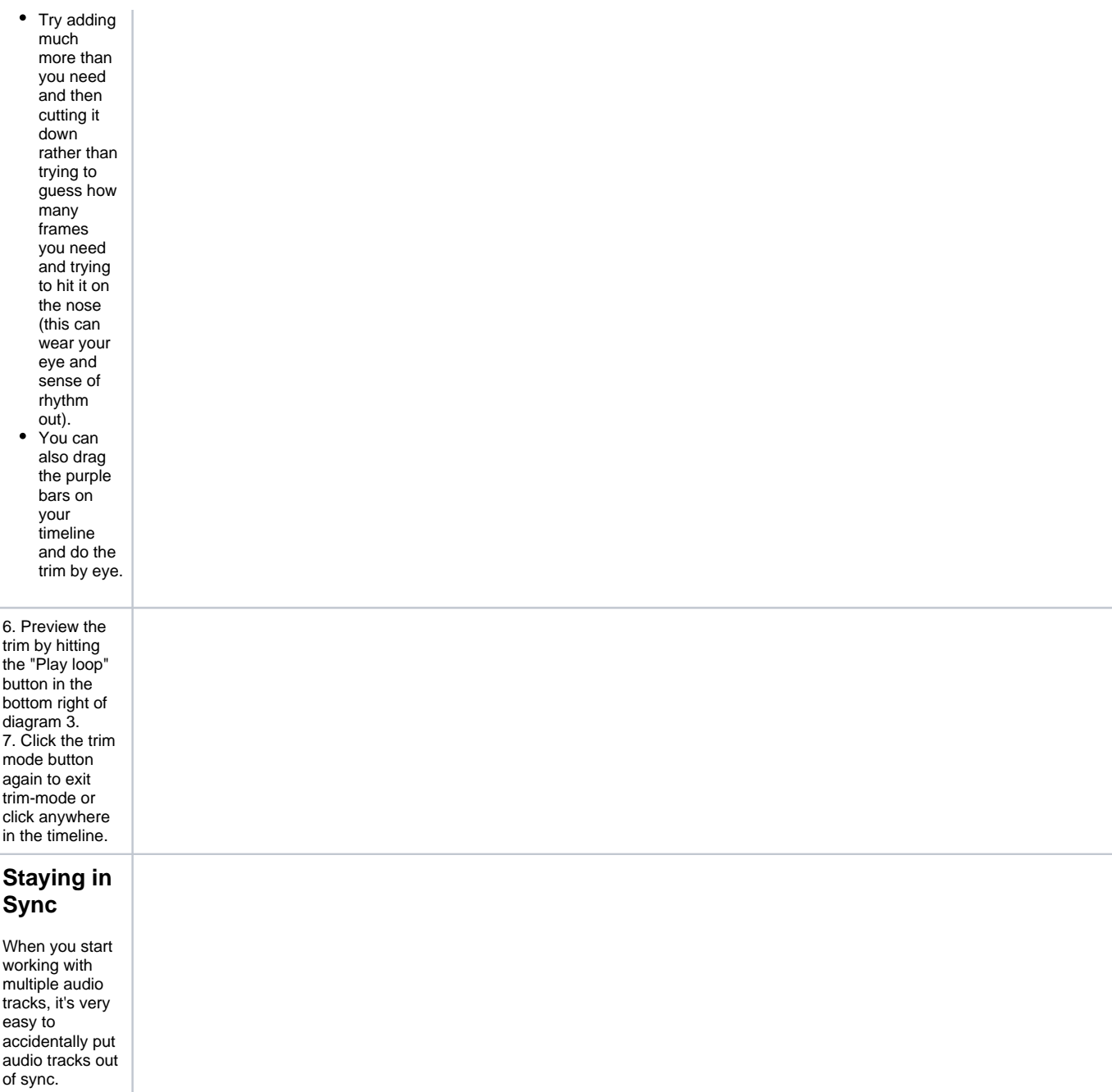

The best way to avoid this is by being vigilant that every time you make a trim that you make it to every Video and audio track.

All tracks that are selected and will be trimmed simultaneously, but were there anything on V2, it would be moved out of sync.

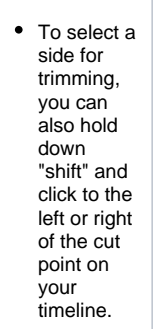

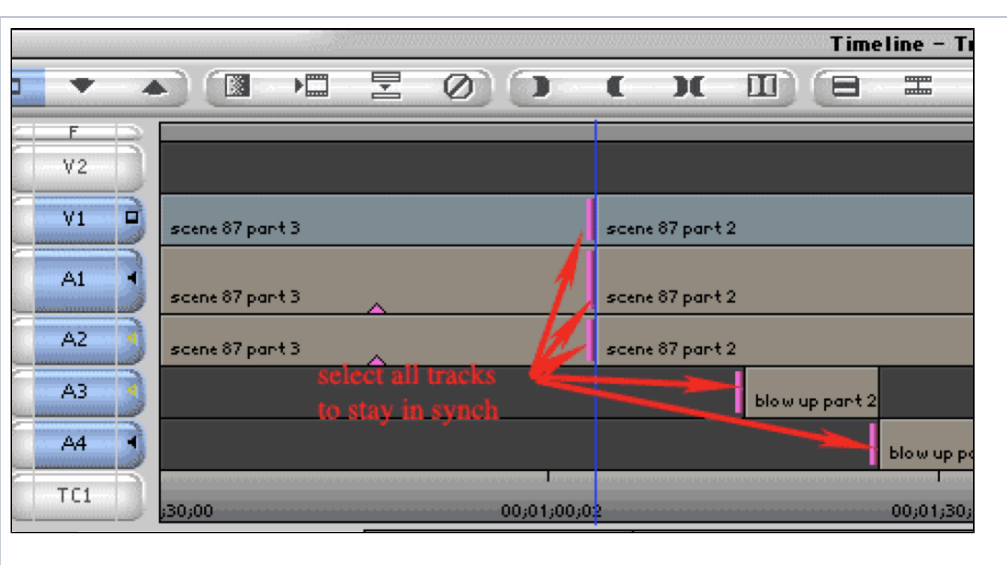

Another way to stay in sync easily is by using the "Add edit" tool. This is especially helpful if you have a long project where there might not be anything on track V2 until the last hour of your program. 1. Put the Blue line at the edit point by "appleclicking" near it. 2. Select all tracks 3. Click on the "Add-edit" tool, edits will be made on every track selected. 4. Click on the trim tool and proceed trimming. All tracks will be trimmed.

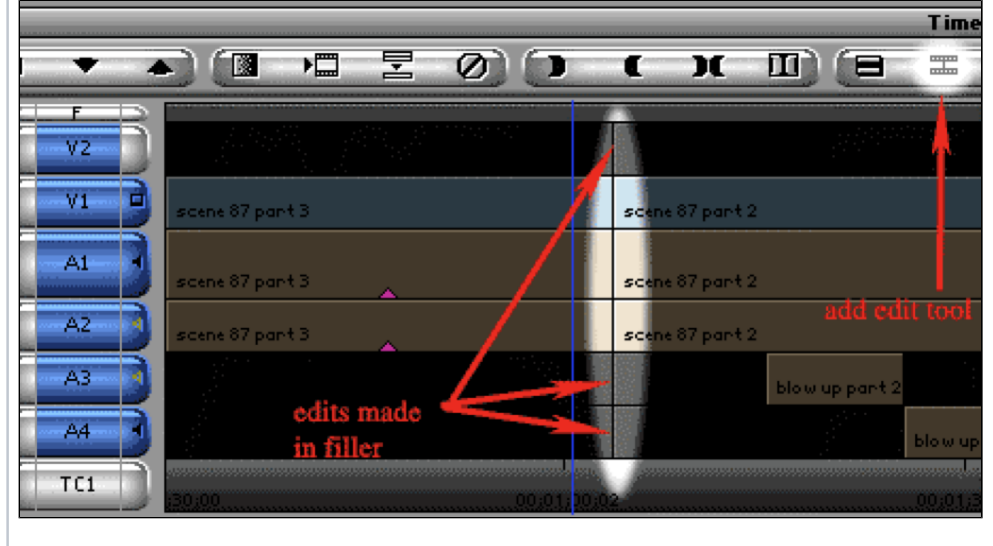

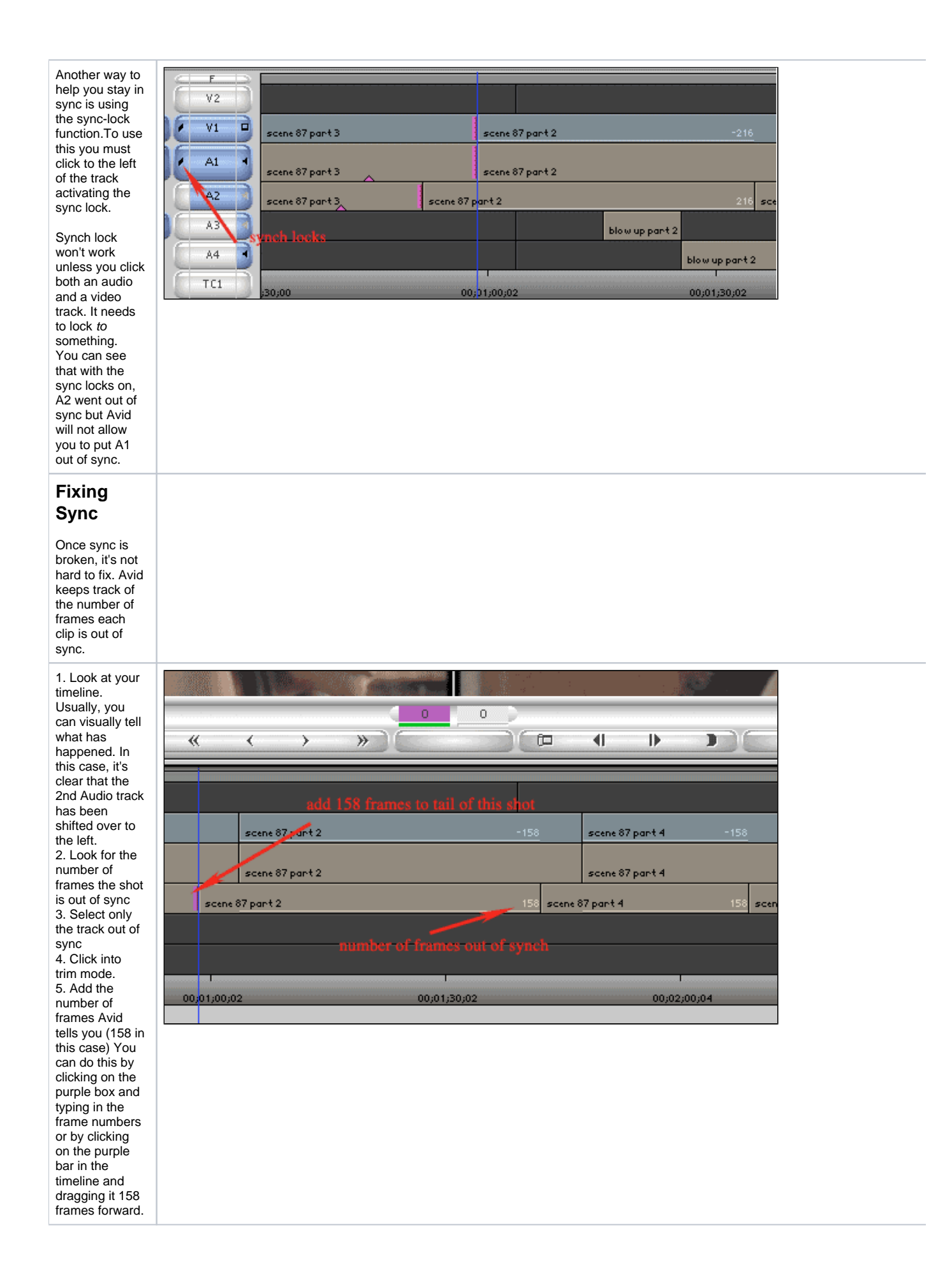

### **Advanced Trim - Slip and Slide**

Slip and slide are short cuts to trims you can do in multiple steps using basic trimming. Slipping and sliding can be helpful when you need to trim while keeping the same total running time. (e. g. commercials, music videos)

## **Slip Mode**

Slipping involves changing the start frame and end frame of the middle clip (Scene 87 Part 2 - the old man) while keeping the other shots unchanged.

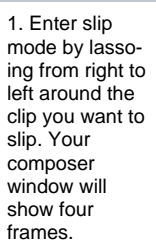

- To lasso. you must place the mouse outside the timeline and drag.
- If you lasso left to right you will enter segment mode. • Alternately,
- you can enter slip mode by clicking the trim mode button and right click, then select SLIP MODE

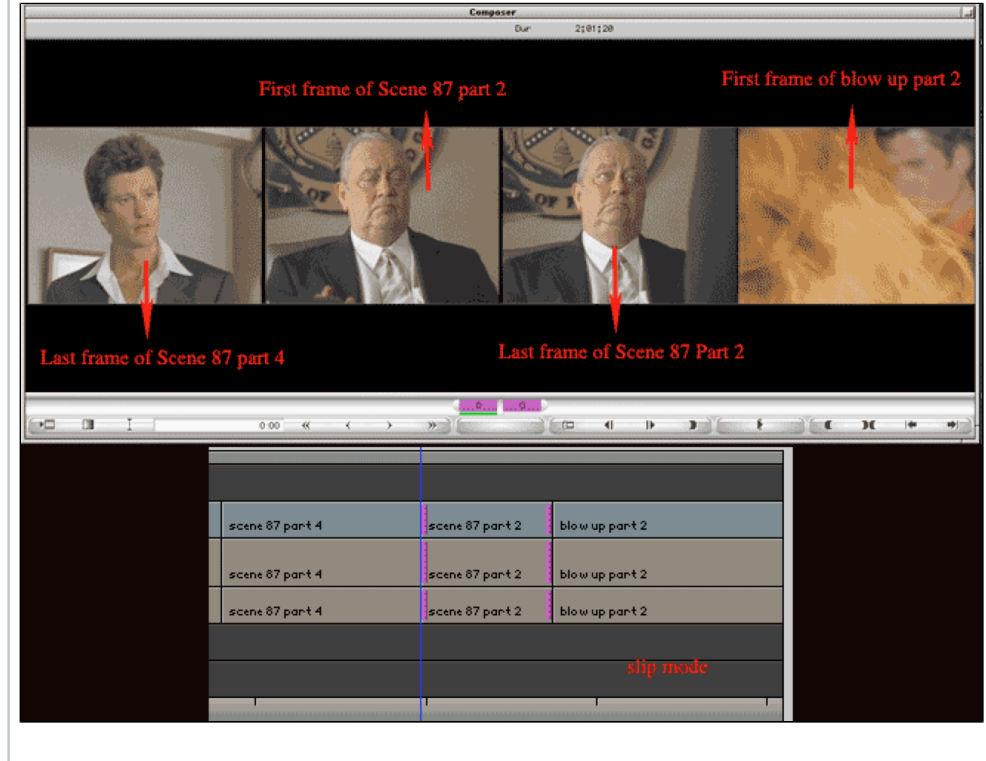

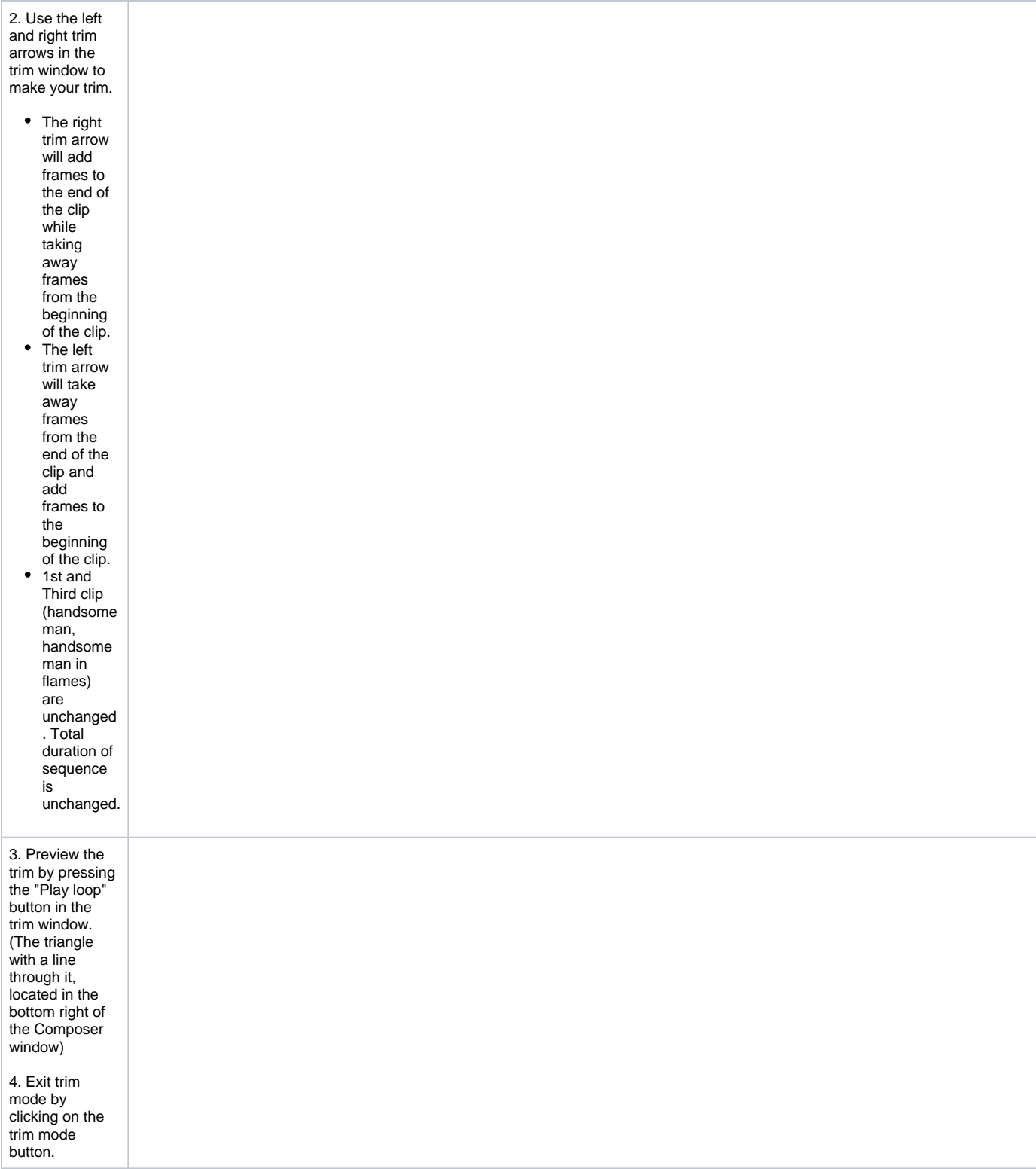

#### **Slip Mode**

Sliding involves changing the position of the surrounding shots. In this example, changing the end frame of Scene 87 part 4 (the handsome man), and changing the start frame of blow up part 2 (the handsome man in flames). The middle shot (the old man) remains unchanged.

1. Enter slide mode by clicking the trim mode button and right click, then select SLIDE MODE

- The right trim arrow will add frames to the end of the first clip while taking away frames from the beginning of the third clip.
- The left trim arrow will take away frames from the end of the first clip and add frames to the beginning of the third clip. • Middle clip is
	- unchanged . Total duration of sequence is

unchanged.

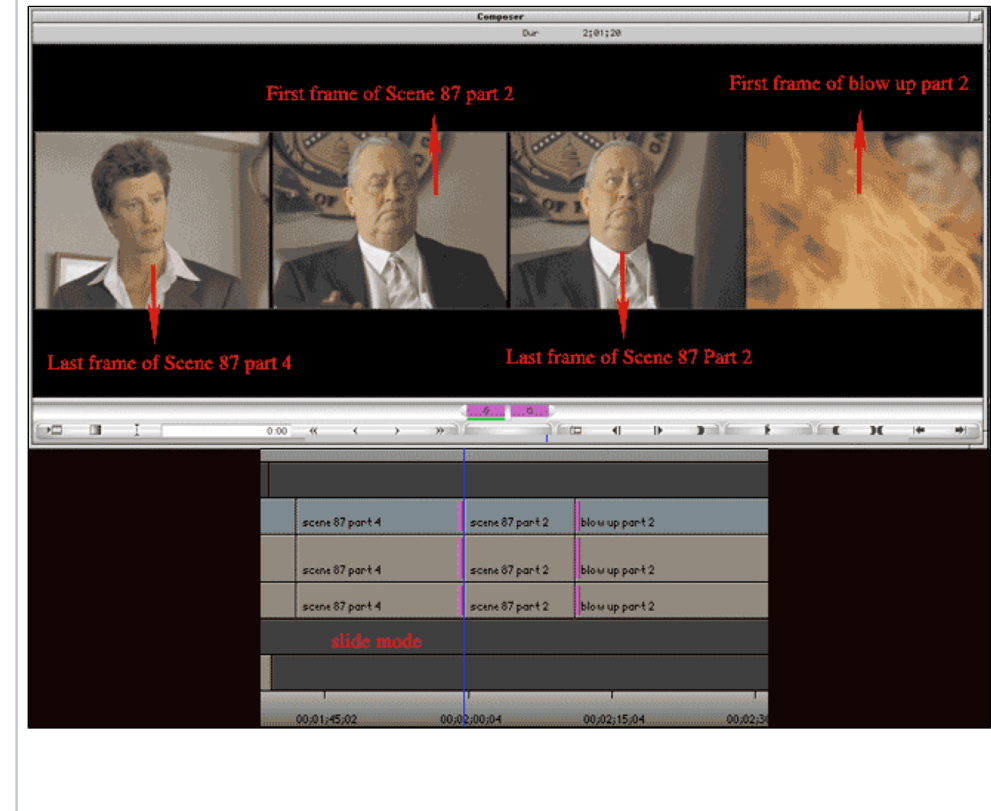

- 
- -
	- - -

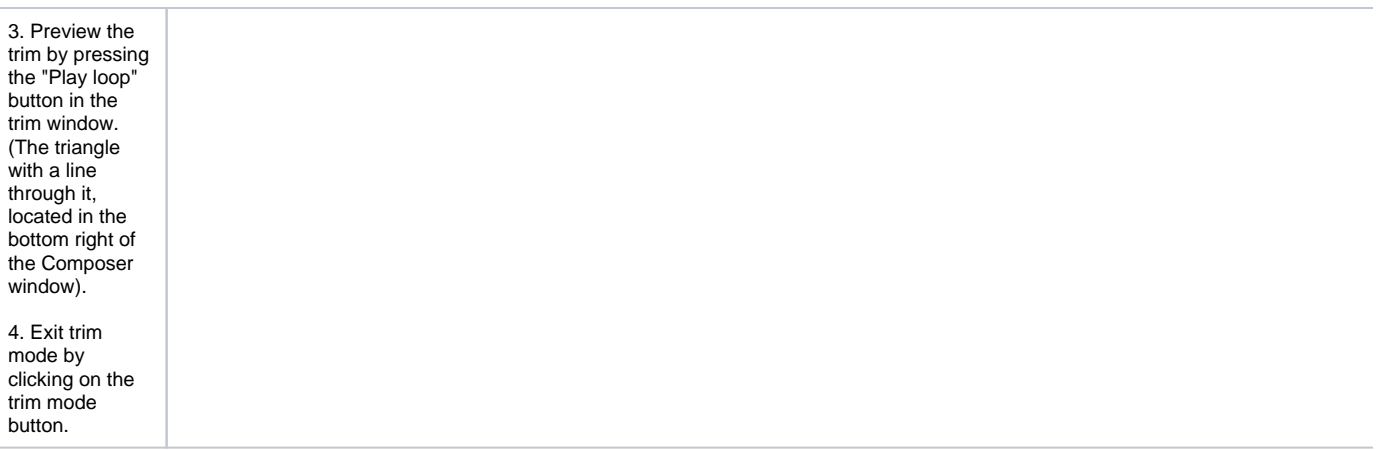